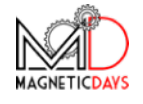

# **COLLEGAMENTO MAGNETICDAYS e PIATTAFORMA ZWIFT**

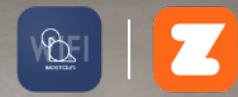

# Manuale modalità di connessione smart trainer MagneticDays e piattaforma Zwift

# Indice dei contenuti

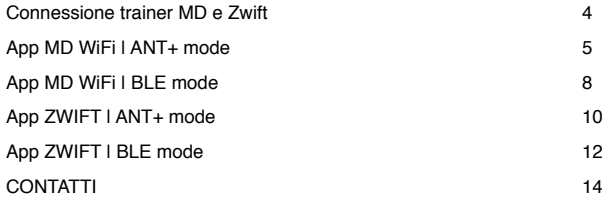

#### <span id="page-2-0"></span>**CONNESSIONE TRAINER MD E ZWIFT**

Il nostro sistema è compatibile con la piattaforma Zwift, infatti gli smart trainer MagneticDays possono connettersi alla piattaforma utilizzando due tipologie di connessione: ANT+ con protocollo FE-C e Bluetooth Low Energy ( BLE FTMS ).

La connessione dei due sistemi può avvenire in 4 modalità:

I. **APP MD WiFi ( VIRTUAL GEAR ) via ANT+ FE-C** [ l'app MD controlla il rullo ] \*

Dispositivo 1 (smartphone/tablet) : App MD WiFi (ANT+ mode) Dispositivo 2 (PC) + chiavetta ANT+ : App Zwift

- II. **APP MD WiFi ( VIRTUAL GEAR ) via BLE** [ l'app MD controlla il rullo ] **\*** Dispositivo 1 (smartphone/tablet) : App MD WiFi (BLE mode) Dispositivo 2 (smartphone/tablet) : App Zwift (via BLE)
- III. **APP ZWIFT via ANT+ FE-C** [ l'app Zwift controlla il rullo ] **\*\*** Dispositivo 1 (PC) + chiavetta ANT+ : App Zwift
- IV. **APP ZWIFT via BLE** [ l'app Zwift controlla il rullo ] \* Dispositivo 1 (smartphone/tablet) : App Zwift (via BLE)

# ⚠ AVVISO

La disponibilità dell'utilizzo delle modalità dipende dal modello di smart trainer MagneticDays utilizzato:

O

- **\* disponibile solo per modelli JARVIS**
- **\*\* disponibile per modelli JARVIS MDE 4/25 MDE 6/30**

#### <span id="page-3-0"></span>**App MD WiFi |** *ANT+ mode*

Questa modalità consente di svolgere allenamenti su Zwift, controllando il trainer attraverso l'app MD WiFi e il tool *Virtual Gear*.

Questa modalità richiede due dispositivi differenti: App MD in un device iOS/Android e app Zwift su un PC Mac/Windows a cui collegare la chiavetta ANT+ per la ricezione del segnale dal rullo e dai sensori.

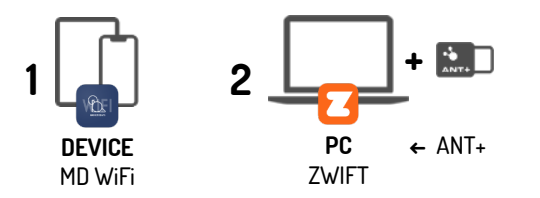

Come prima cosa collegare il propio device allo smart trainer tramite la rete wifi generata dal rullo:

Importazioni device / Wi-Fi / Seleziona rete creata dal rullo ( e.g. MD001JA )

Nell'app MD WiFi, accedere con il proprio account e poi stabilire la connessione con il trainer:

Menu / Connessione MD / Connetti

**Per utilizzare la connessione ANT+ è necessario attivare il protocollo FE-C**. Questa operazione viene memorizzata dal trainer, per questo è possibile svolgere l'operazione solamente una volta, al primo utilizzo.

Menu / Impostazioni / ANT+ TX / FE-C / Salva

In questo modo è possibile utilizzare la connessione ANT+.

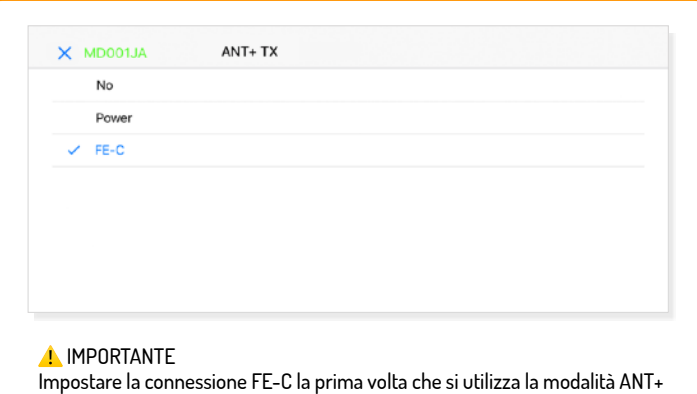

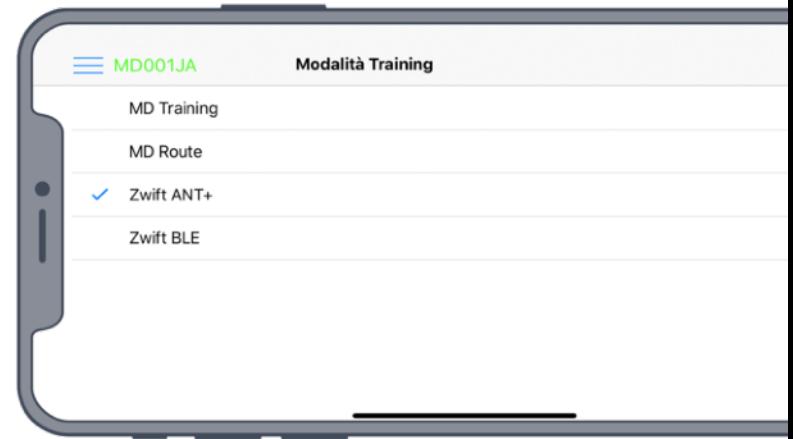

Una volta collegato il rullo all'app MD WiFi, attivare la modalità Zwift ANT+

Menu / Modalità Training / Zwift ANT+

Dopo aver scelto la modalità di collegamento ritornare all'area Training: l'interfaccia della modalità si compone di tre aree principali:

Area Centrale: stato di connessione con Zwift

Aree laterali: comandi del *Virtual Gear*

◎ *Tasti + / - di destra : Cambio Pignone*

⦿ *Tasti + / - di sinistra : Cambio Corona Anteriore*

 $\blacktriangleright$  III  $\blacksquare$  C = Zwift cambio PIGNONE cambio PIGNONEcambio CORONE  $\pm$ cambio CORONE 53 Attesa connessione con MD  $N/D$  $N/D$  $N/D$  $00:00:00$  $N/D$ 

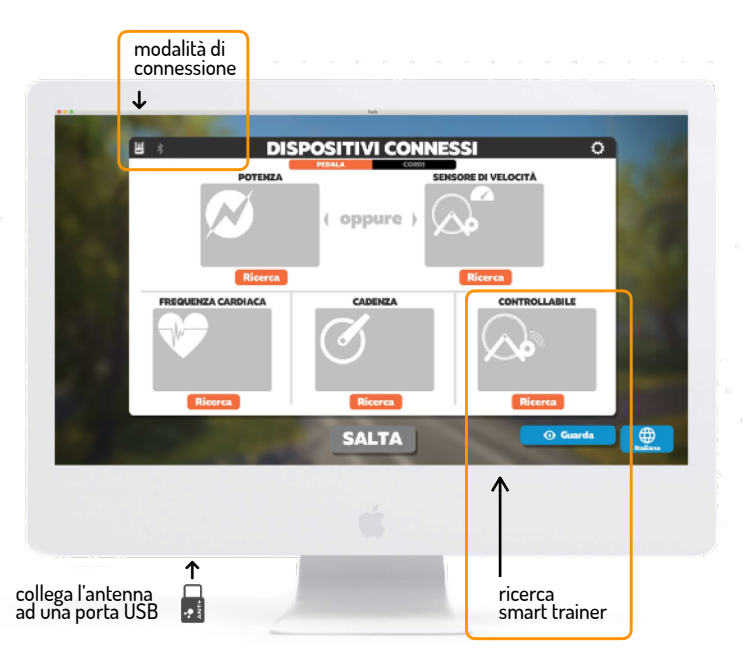

A questo punto il collegamento tra smart trainer e app MD WiFi è stabilito, si deve quindi passare al collegamento tra rullo e app Zwift.

Come prima cosa, collegare l'antenna ANT+ al propio PC, inserendola in una delle porte USB disponibili.

Aprire l'app Zwift e accedere con le proprie credenziali, effettuato l'accesso cliccare sul tasto RIDE.

Si aprirà la schermata di pairing per connettere l'app al rullo, cliccare quindi su:

CONTROLLABLE / Ricerca / ANT+ Trainer xxx / OK

Nella schermata di pairing è importante ricordarsi di controllare che il box POWER SOURCE diventi blu e segnali la connessione con il rullo, se ciò non avvenisse in automatico selezionare:

POTENZA / Ricerca / MD ( Unknown FE-C xxxx ) / OK

Se si utilizza l'app MD per controllare il rullo non è necessario collegare anche i sensori Cardio e di Cadenza all'interno di Zwift, perché il segnale proveniente da tali sensori viene ricevuto ed elaborato dall'app MD WiFi.

È però molto importante, per il corretto funzionamento del sistema durante l'allenamento, l'utilizzo del sensore di Cadenza.

Per confermare la connessione cliccare su OK, in questo modo si verrà reindirizzati nella schermata di scelta dell'allenamento. Una volta selezionato, cliccare su PEDALA.

Se svolti correttamente tutti i passaggi, nell'interfaccia dell'app MD WiFi il messaggio centrale dovrebbe segnalare l'avvenuta connessione con Zwift.

Per avviare l'allenamento, nell'app MD WiFi cliccare su PLAY [ **►** ]

**White in Carrier** 

**BOAR ATTURE** 

WE FE.

**O UNKNOWN FE ITI AD UN ALTRO ZWIFTER?** 

**The Second** 

 $\alpha$ 

 $\left\langle \cdot \right\rangle$ **PROVA** GRO7TA

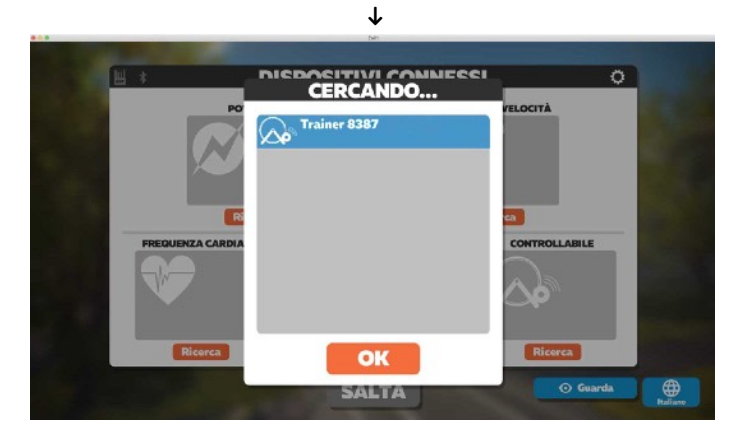

seleziona il trainer MD

### **TUTTI I SENSORI CONNESSI**

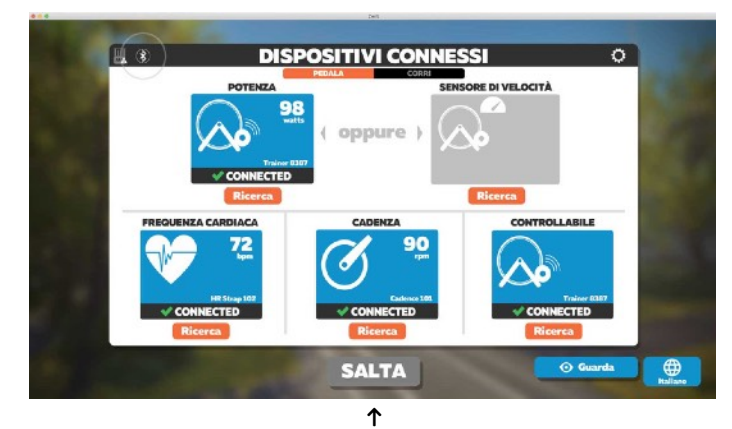

clicca su PEDALA per iniziare ad allenarti **↑**

**PEDALA** 

**←**

**40 41018 ·** 

**40 5423 \*** 

**10 1104 11** 

clicca su OK per salvare

#### <span id="page-6-0"></span>**App MD WiFi |** *BLE mode*

Questa modalità consente di svolgere allenamenti su Zwift, controllando il trainer attraverso l'app MD WiFi e il tool *Virtual Gear*.

Questa modalità richiede due dispositivi differenti: App MD in un device iOS/Android e l'app Zwift su un ulteriore device iOS/Android.

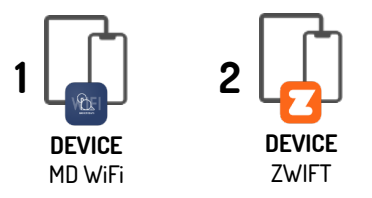

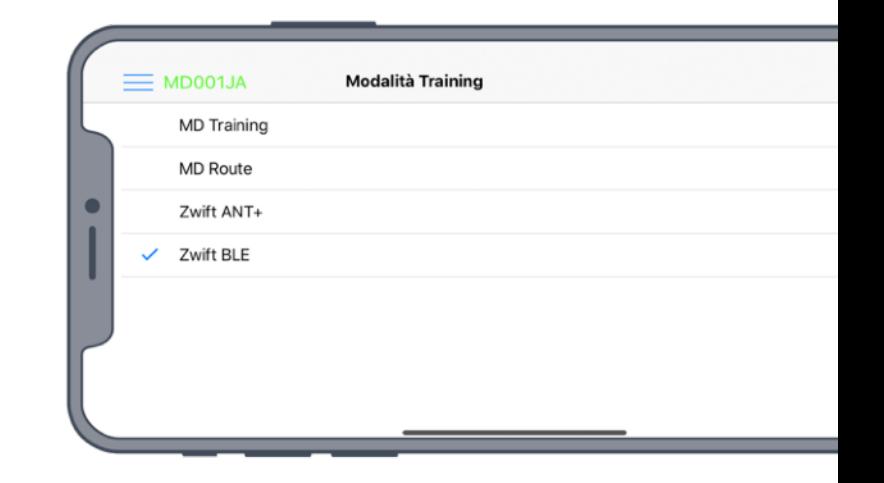

Come prima cosa collegare il propio device allo smart trainer tramite la rete wifi generata dal rullo:

Importazione device / Wi-Fi / Seleziona rete creata dal rullo ( e.g. MD001JA )

Nell'app MD WiFi, accedere con il proprio account e stabilire la connessione con il trainer:

Menu / Connessione MD / Connetti

Una volta collegato il rullo, attivare la modalità Zwift BLE:

Menu / Modalità Training / Zwift BLE

Dopo aver scelto la modalità di collegamento ritornare all'area Training: l'interfaccia della modalità si compone di tre aree principali:

Area Centrale: stato di connessione con Zwift

Aree laterali: comandi del *Virtual Gear*

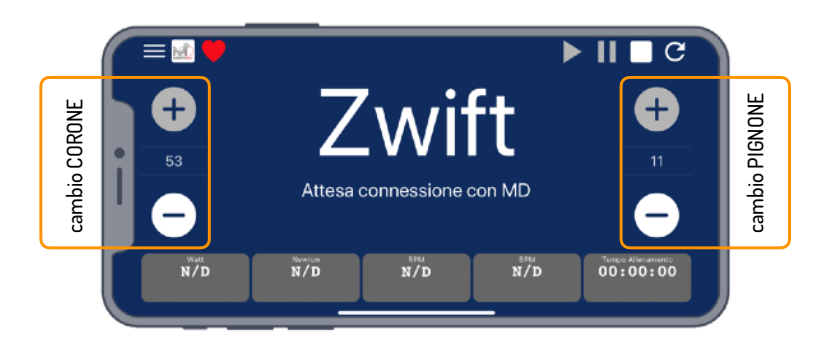

◎ *Tasti + / - di destra : Cambio Pignone*

⦿ *Tasti + / - di sinistra : Cambio Corona Anteriore*

A questo punto il collegamento tra smart trainer e app MD WiFi è stabilito, si deve passare al collegamento tra rullo e app Zwift.

Aprire l'app Zwift e accedere con le proprie credenziali, effettuato l'accesso cliccare sul tasto RIDE.

Si aprirà la schermata di pairing per connettere l'app al rullo, cliccare quindi su:

CONTROLLABLE / Ricerca / Trainer xxxx / OK

Nella schermata di pairing è importante ricordarsi di controllare che il box POWER SOURCE diventi blu e segnali la connessione con il rullo, se ciò non avvenisse in automatico selezionare:

POTENZA / Ricerca / MD ( Unknown xxxx ) / OK

Se si utilizza l'app MD per controllare il rullo non è necessario collegare anche i sensori Cardio e di Cadenza all'interno di Zwift, perché il segnale proveniente da tali sensori viene ricevuto ed elaborato dall'app MD WiFi.

È però molto importante, per il corretto funzionamento del sistema durante l'allenamento, l'utilizzo del sensore di Cadenza.

Per confermare la connessione cliccare su OK, in questo modo si verrà reindirizzati nella schermata di scelta dell'allenamento. Una volta selezionato, cliccare su PEDALA.

Se svolti correttamente tutti i passaggi, nell'interfaccia dell'app MD WiFi il messaggio centrale dovrebbe segnalare l'avvenuta connessione con Zwift.

Per avviare l'allenamento, nell'app MD WiFi cliccare su PLAY [ **►** ]

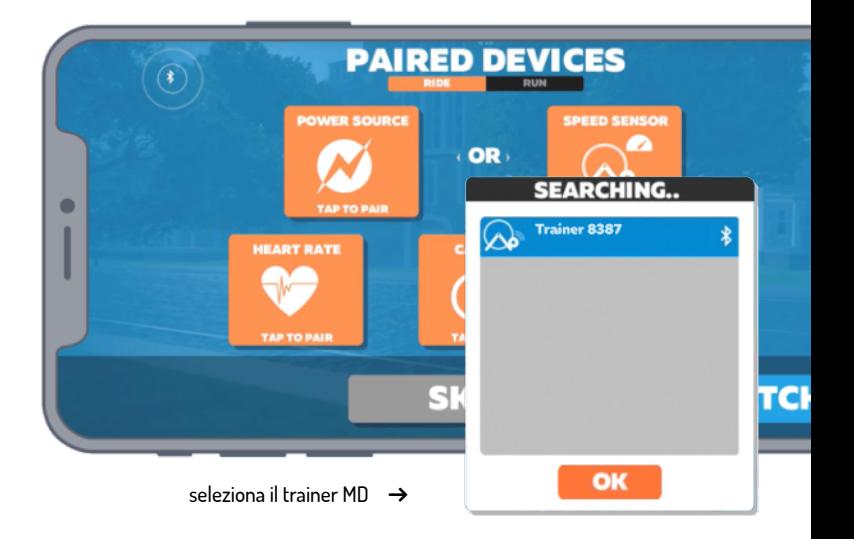

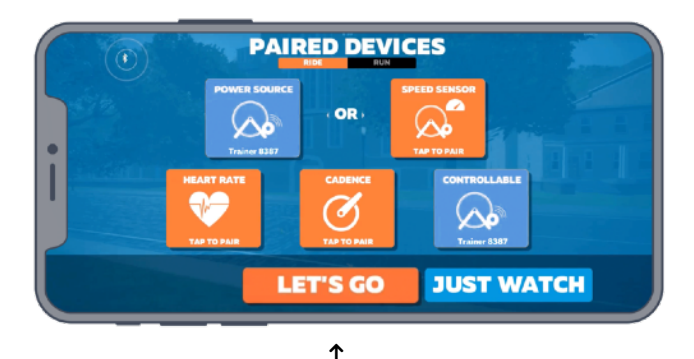

clicca su OK per salvare e iniziare l'allenamento

#### <span id="page-8-0"></span>**App ZWIFT |** *ANT+ mode*

Questa modalità consente di svolgere allenamenti su Zwift, controllando il trainer direttamente dalla piattaforma.

Questa modalità richiede un solo dispositivo: un PC Mac/Windows a cui collegare la chiavetta ANT+ per la ricezione del segnale dal rullo e dai sensori.

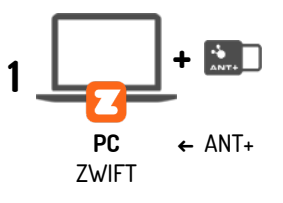

Per utilizzare la connessione ANT+ è necessario attivare la ricezione del protocollo FE-C da parte dello smart trainer. Questa operazione viene memorizzata dal trainer, per questo è possibile svolgere l'operazione solamente al primo utilizzo. Per attivare il protocollo di connessione, collegare il rullo via WiFi all'app MD WiFi; una vota svolto l'accesso modificare le impostazioni della connessione ANT+ in FE-C mode:

Menu / Impostazioni / ANT+ TX / FE-C / Salva

In questo modo è possibile utilizzare la connessione ANT+.

Come prima cosa collegare l'antenna ANT+ al propio PC, inserendola in una delle porte USB disponibili.

Aprire l'app Zwift e accedere con le proprie credenziali, effettuato l'accesso cliccare sul tasto RIDE.

Si aprirà la schermata di pairing per connettere l'app al rullo, cliccare quindi su:

CONTROLLABLE / Ricerca / ANT+ Trainer xxx / OK

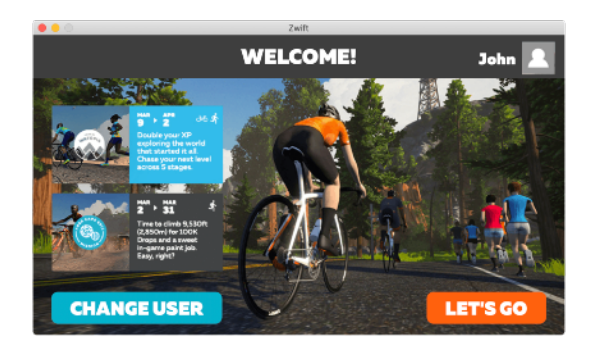

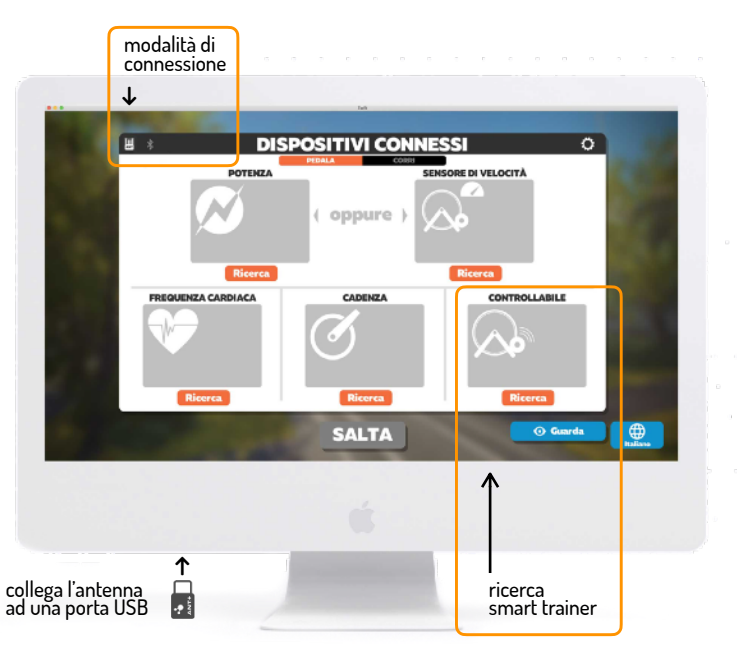

Nella schermata di pairing è importante ricordarsi di controllare che il box POWER SOURCE diventi blu e segnali la connessione con il rullo, se ciò non avvenisse in automatico selezionare:

POTENZA / Ricerca / MD ( Unknown xxxx ) / OK

Svolgere i passaggi per connettere anche il Sensore per la Frequenza Cardiaca:

FREQUENZA CARDIACA / Ricerca / sensor name / OK

e per il Sensore di Cadenza:

CADENZA / Ricerca / sensore name / OK

Per confermare la connessione cliccare su OK, si verrà reindirizzati nella schermata di scelta dell'allenamento.

Una volta selezionato il workout, cliccando su PEDALA, verrà avviata la sessione.

## **↓ NICDACITIVI CANNECCI**  $\sigma$ **CERCANDO... FLOCITÀ Trainer 8387** ᠗ **FREQUENZA CARDI** CONTROLLABILE Ricerca OK Ricerca ⊙ Guarda  $\bigoplus$ **SALTA**

seleziona il trainer MD

# **TUTTI I SENSORI CONNESSI**

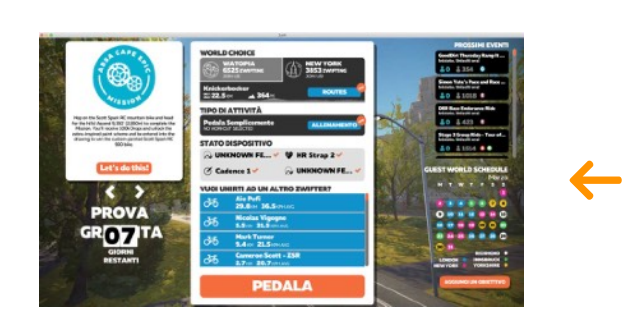

clicca su PEDALA per iniziare ad allenarti clicca su OK per salvare

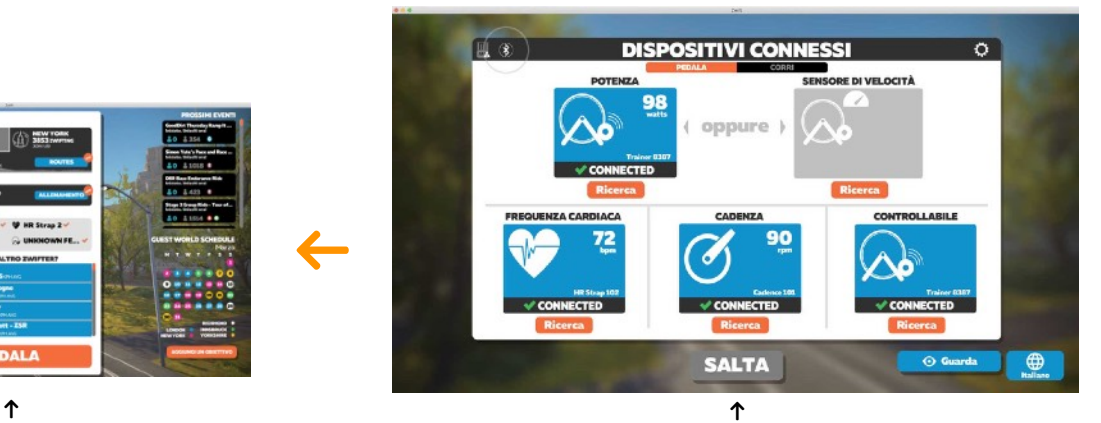

# <span id="page-10-0"></span>**App ZWIFT |** *BLE mode*

Questa modalità consente di svolgere allenamenti su Zwift, controllando il trainer direttamente dalla piattaforma via Bluetooth.

Questa modalità richiede un solo dispositivo: App Zwift in un device iOS/Android.

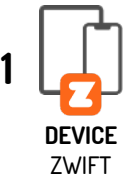

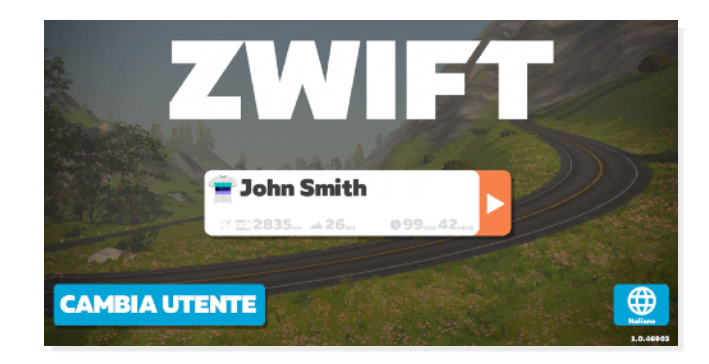

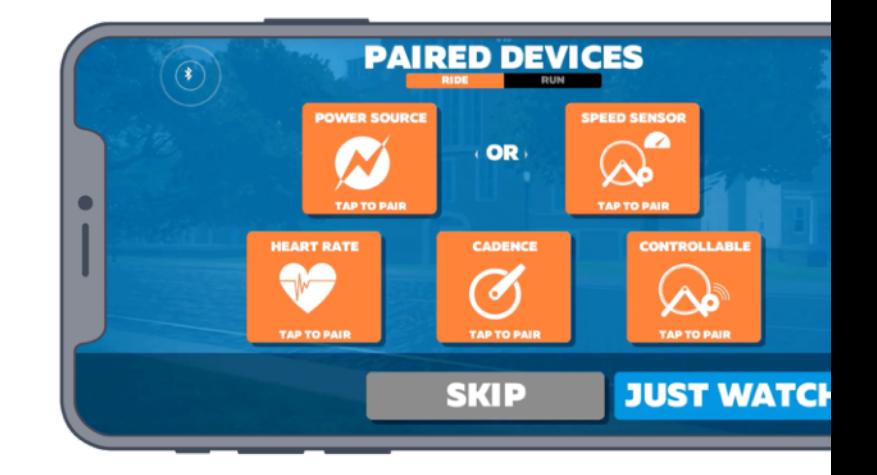

Aprire l'app Zwift e accedere con le proprie credenziali, effettuato l'accesso cliccare sul tasto RIDE.

Si aprirà la schermata di pairing per connettere l'app al rullo, cliccare quindi su:

CONTROLLABLE / Ricerca / Trainer xxx / OK

Nella schermata di pairing è importante ricordarsi di controllare che il box POWER SOURCE diventi blu e segnali la connessione con il rullo, se ciò non avvenisse in automatico selezionare:

POTENZA / Ricerca / MD ( Unknown xxxx ) / OK

Svolgere i passaggi per connettere anche il Sensore per la Frequenza Cardiaca:

FREQUENZA CARDIACA / Ricerca / sensor name / OK

e per il Sensore di Cadenza:

CADENZA / Ricerca / sensore name / OK

Per confermare la connessione cliccare su OK, si verrà reindirizzati nella schermata di scelta dell'allenamento.

Una volta selezionato, cliccando su PEDALA, verrà avviato l'allenamento.

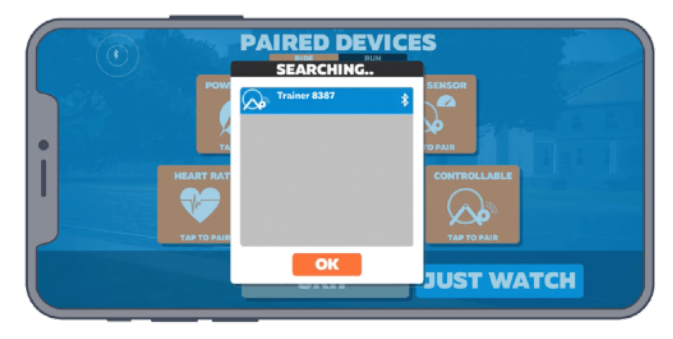

seleziona lo smart trainer MD **↑**

controlla che sia abbinato il trainer anche come POWER SOURCE

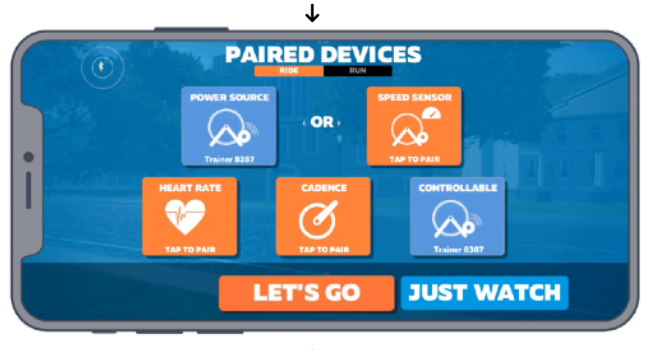

clicca su OK per salvare e iniziare l'allenamento **↑**

## <span id="page-12-0"></span>**CONTATTI**

Per informazioni su qualsiasi prodotto di O.R.F. s.r.l., rivolgersi direttamente all'assistenza tecnica MagneticDays dedicata.

Per aiuto visita il nostro Help Center MD [www.magneticdays.com/supporto/](https://www.magneticdays.com/supporto/) oppure contatta l'assistenza a: [service@gobat.it](mailto:service@gobat.it)

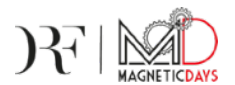

**O.R.F. s.r.l.** Via Gioco del Pallone 68 52045 - Foiano della Chiana (AR) Italia T. (+39) 0575 640522 F. (+39) 0575 649142 E. [info@magneticdays.com](mailto:info@magneticdays.com)

W. [www.magneticdays.com](http://www.magneticdays.com)

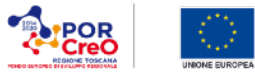

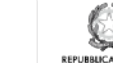

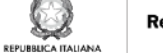

**Regione Toscana**